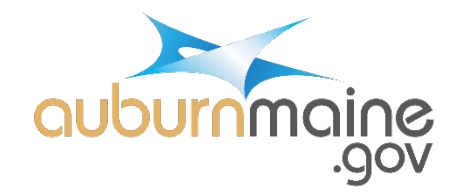

## **SETUP A CITIZEN PORTAL USER ACCOUNT**

- **1. Visit<https://citizenportal.dudesolutions.com/AuburnME>**
- **2. Read the disclaimer and click "Accept Disclaimer."**

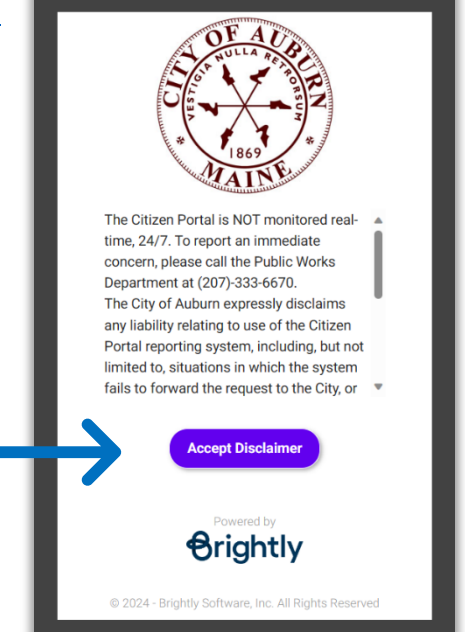

**3. Click "Sign up as new user."** 

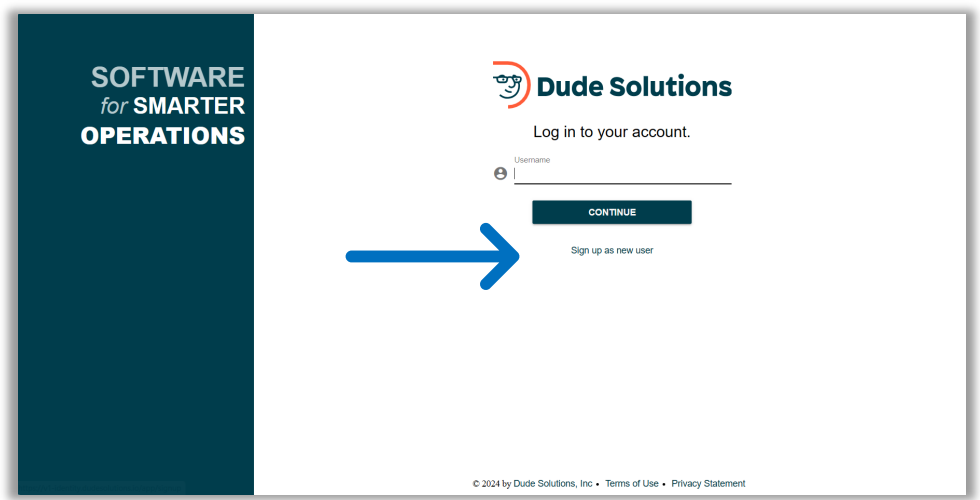

## **4. Fill out the following fields:**

- Email
- Password Be sure to use 8 or more characters and 1 number symbol (e.g. 123!@#)
- Confirm New Password
- First Name
- Last Name
- Click "Submit"

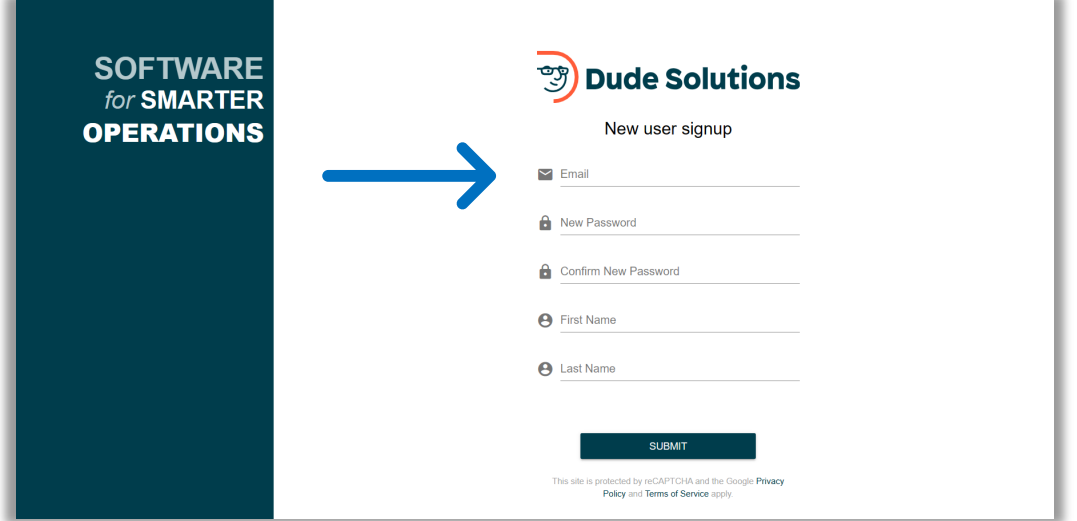

**5. Success! Close the web browser and check your email. You will receive an email from "no-reply@mail.dudesolutions.com."**

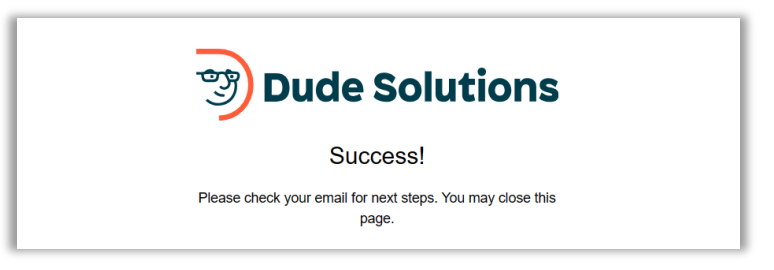

**6. Open the email and click the link "Verify Email."**

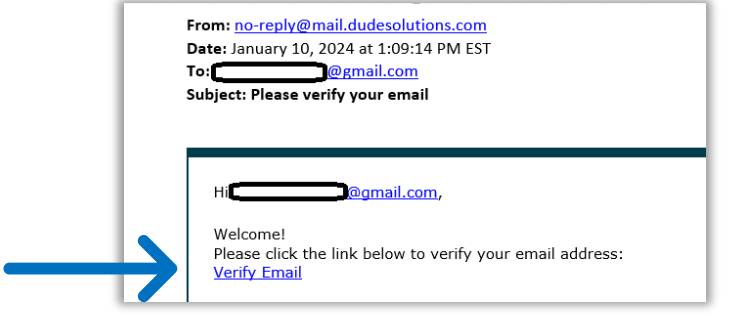

**7. Log into your account by entering your password. Select "Remember Me" to be remembered on the device you are on. Click "SIGN IN."**

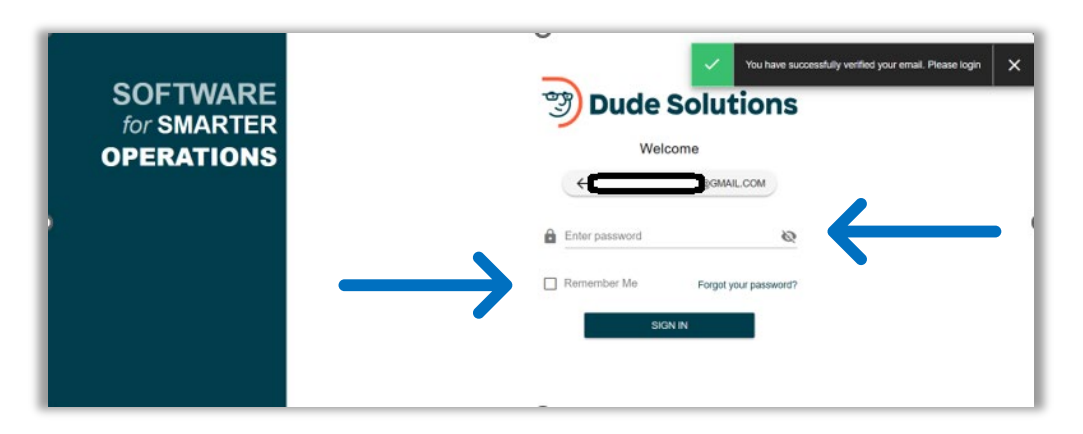

**8. Click on Account (Left hand side)**

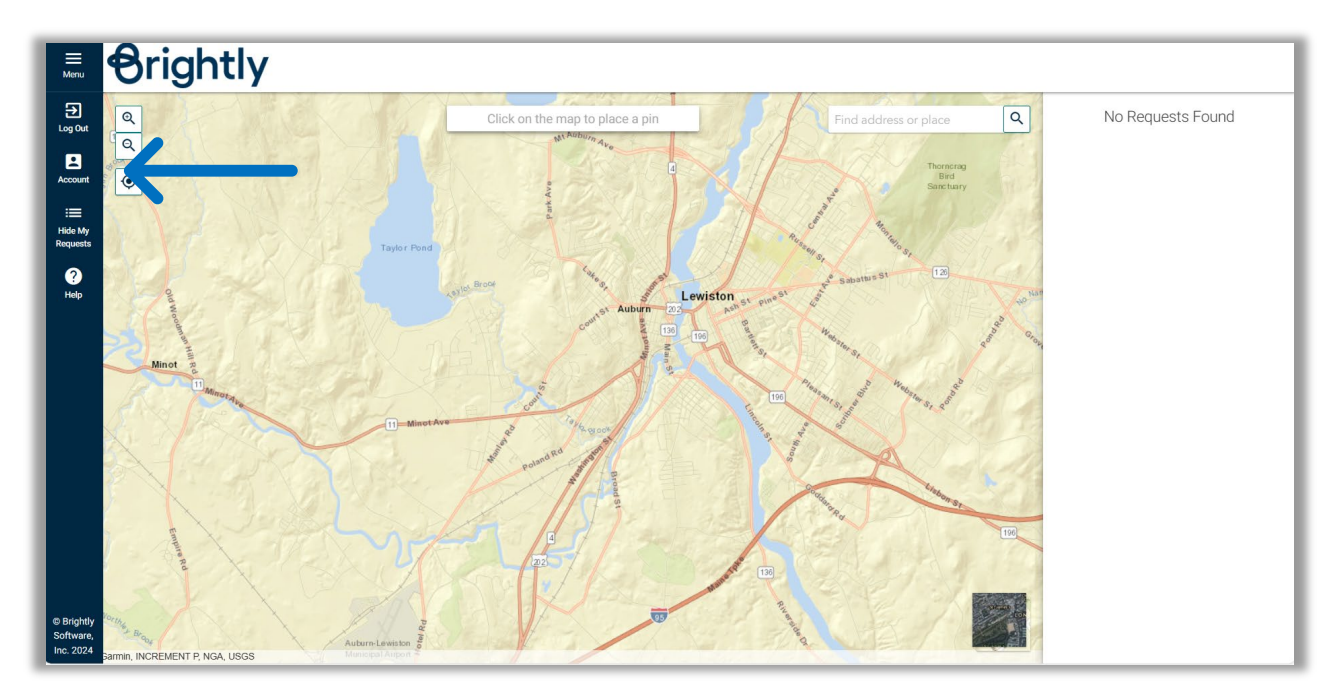

**9. Enter a phone number. We will need this information in order to contact you about your requests. Click "Update."**

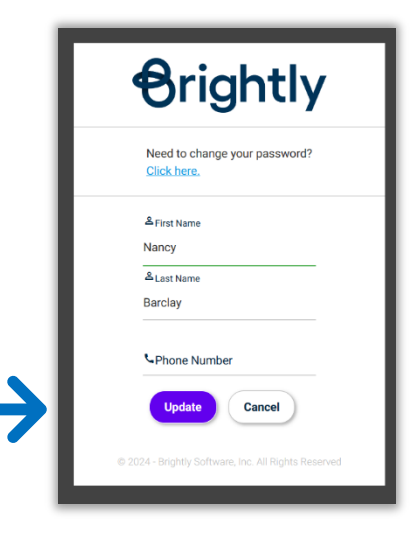